Private Catalog [\(https://cloud.google.com/private-catalog/\)](https://cloud.google.com/private-catalog/) Documentation (https://cloud.google.com/private-catalog/docs/) [Guides](https://cloud.google.com/private-catalog/docs/)

# Private Catalog quicksta

# Introduction

With Private Catalog, cloud admins can make their solutions discoverable to their internal enterprise users. Cloud admins can manage their solutions and ensure their users are always launching the latest versions.

#### What you learn

- How to access and use Private Catalog as a cloud admin
- How to access and use Private Catalog as a user

#### Before you begin

- You must have a Google Cloud organization [\(https://cloud.google.com/resource-manager/docs/cloud-platform-resource](https://cloud.google.com/resource-manager/docs/cloud-platform-resource-hierarchy#organizations)hierarchy#organizations) and access to the organization.
- You must have the administrator role for your GCP organization.

**Note:** Third-Party Software: As part of the Beta, the Customer agrees not to upload third-party software to Private Catalog, unless the customer has the appropriate third-party software licenses to do so.

#### Before you begin

1. Sign in [\(https://accounts.google.com/Login\)](https://accounts.google.com/Login) to your Google Account.

If you don't already have one, sign up for a new account [\(https://accounts.google.com/SignUp\)](https://accounts.google.com/SignUp).

2. In the Cloud Console, on the project selector page, select or create a Google Cloud project.

Note: If you don't plan to keep the resources that you create in this procedure, create a project instead of selecting an existing project. After you finish these steps, you can delete the project, removing all resources associated with the project.

GO TO THE PROJECT SELECTOR PAGE [\(HTTPS://CONSOLE.CLOUD.GOOGLE.COM/PROJECTSELECT](https://console.cloud.google.com/projectselector2/home/dashboard)

- 3. Make sure that billing is enabled for your Google Cloud project. Learn how to confirm billing is enabled for your project [\(https://cloud.google.com/billing/docs/how-to/modify-project\)](https://cloud.google.com/billing/docs/how-to/modify-project).
- 4. Enable the Deployment Manager and Compute Engine APIs. ENABLE THE APIS [\(HTTPS://CONSOLE.CLOUD.GOOGLE.COM/FLOWS/ENABLEAPI?APIID=DEPLOYM](https://console.cloud.google.com/flows/enableapi?apiid=deploymentmanager,compute_component)

# Create a catalog

1. Go to the Cloud Console Private Catalog [\(https://console.cloud.google.com/project/\\_/catalog\)](https://console.cloud.google.com/project/_/catalog) page.

GO TO THE PRIVATE CATALOG PAGE [\(HTTPS://CONSOLE.CLOUD.GOOGLE.COM/PROJECT/\\_/CATALO](https://console.cloud.google.com/project/_/catalog)

- 2. Click **Manage Solutions**.
- 3. Click **Create Catalog**.
- 4. Enter a name for the catalog and a description.
- 5. Click **Create**.

The following screenshot illustrates creating catalog:

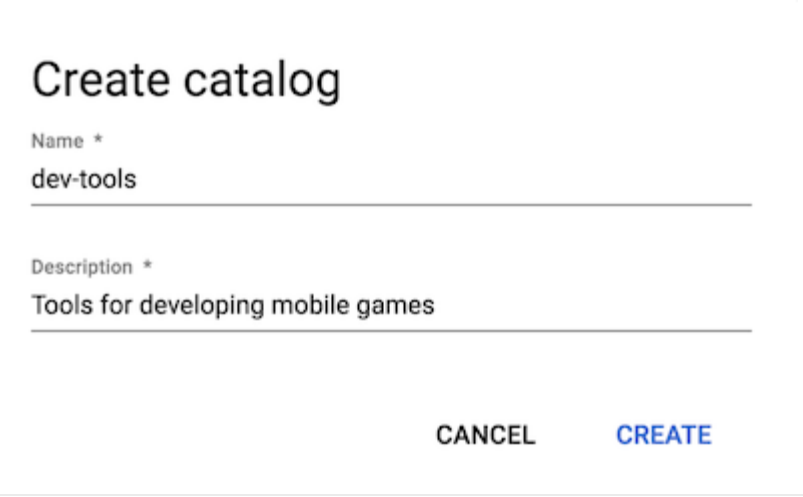

# Add a link-based solution to Private Catalog

Now you're in your new catalog, and you can begin to add solutions. A solution can be based on a Cloud Deployment Manager template, or it can be a reference link (URL). In this step, you add a link-based solution.

#### 1. Click **Add Link Solution**.

- 2. Enter a name for your solution, a description, and a tagline. The tagline is the short description shown on the tile in the end-user Private Catalog view.
- 3. Optionally, upload an icon for the solution.
- 4. Optionally enter a support link and contact information for the creator.
- 5. Optionally, add a link to the documentation for the solution.
- 6. Click **Add**.

The following screenshot illustrates adding a link-based solution:

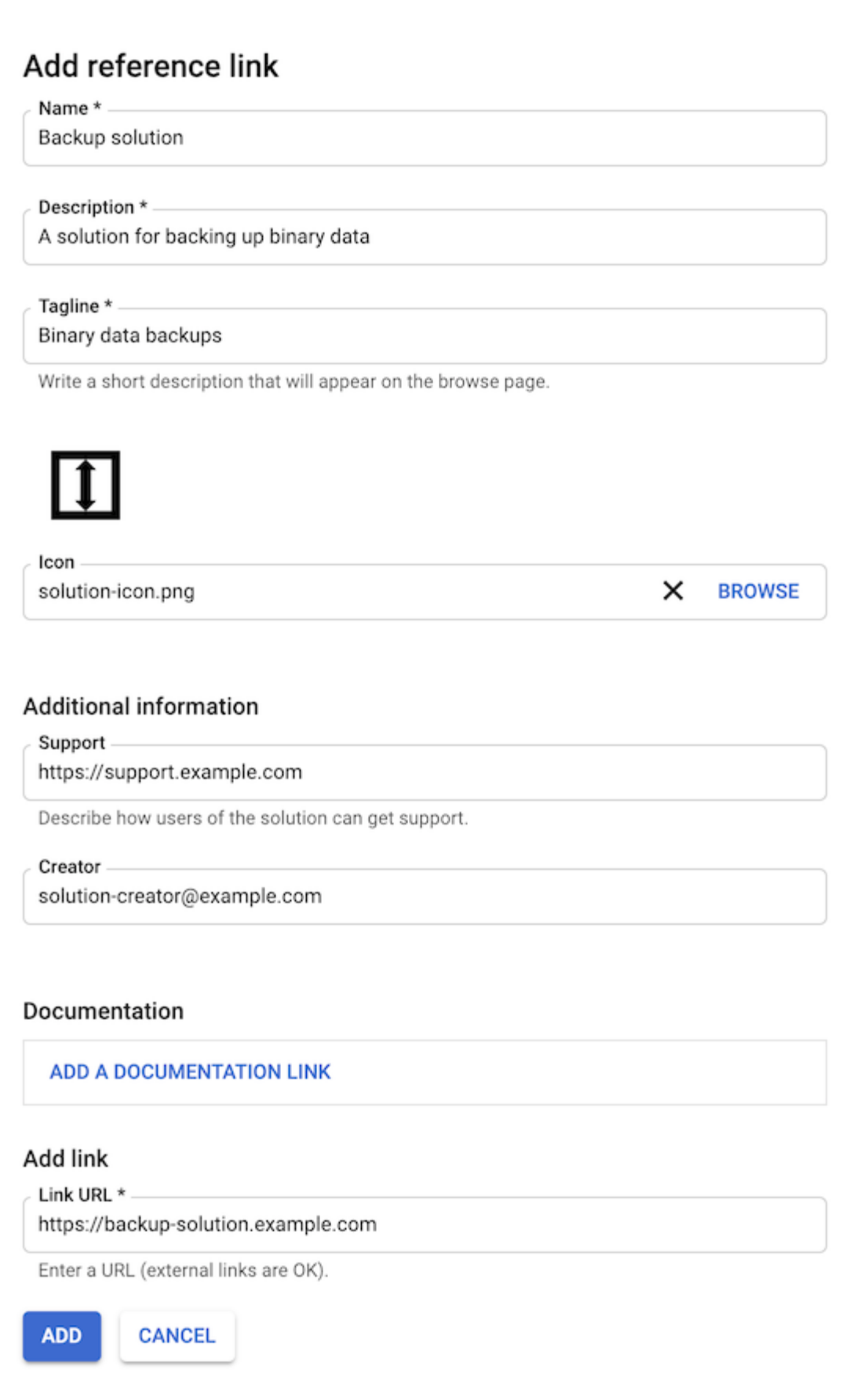

# Share your catalog

End users can only see catalogs that are shared to the organization, folder, or project that the end user has access to.

1. Return to the list of catalogs by clicking the Back arrow.

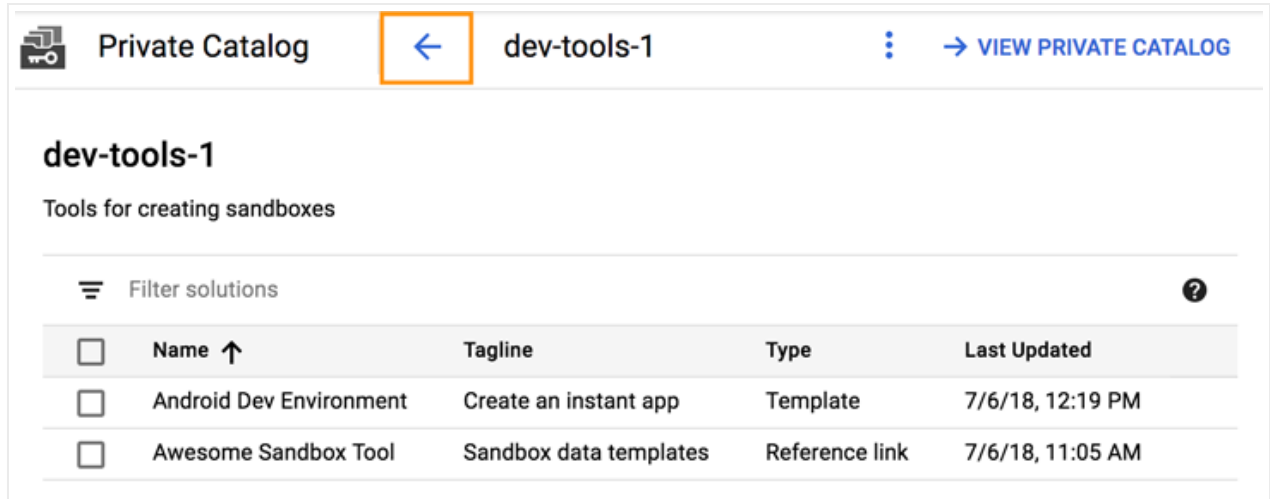

- 2. From the list of catalogs, select the checkbox next to the catalog that you want to share.
- 3. Click the more options (ellipsis) button.
- 4. Click **Share Catalog**.

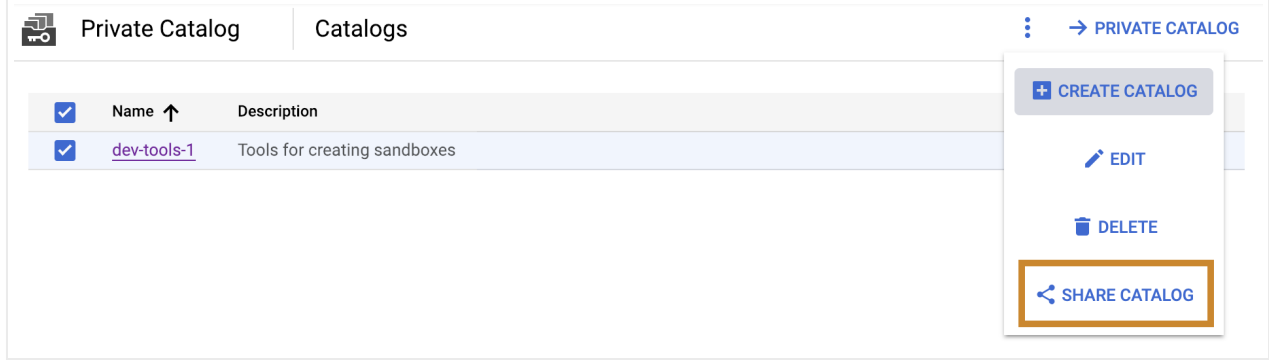

5. From the dropdown menu, select a folder, organization, or project that you want to share the catalog with, and then click **Select**.

If you're sharing a catalog with a new project, the end user is prompted to enable the Cloud Deployment Manager API and the Private Catalog API when launching a solution.

# View the catalog

As a user, you can view solutions from catalogs that have been shared with you.

Users see a union of solutions from all the catalogs they have access to in their Google Cloud hierarchy.

1. Go to the Cloud Console Private Catalog [\(https://console.cloud.google.com/project/\\_/catalog\)](https://console.cloud.google.com/project/_/catalog) page.

GO TO THE PRIVATE CATALOG PAGE (HTTPS://CONSOLE.CLOUD.GOOGLE.COM/PROJECT/\_/CATAL

Solutions that have been shared with your organization appear in the main panel.

# Launch your link-based solution from Private Catalog

- 1. In Private Catalog, choose a project, and click a solution.
- 2. Click **Go to link**.

This takes you to a link outside of the Google domain where you can download a solution.

### Clean up

To avoid unnecessary Google Cloud charges, use the Cloud Console to delete your project if you no longer need it.

# What's next

- Read the Private Catalog overview [\(https://cloud.google.com/private-catalog/docs/overview\)](https://cloud.google.com/private-catalog/docs/overview).
- Get started with the **Private Catalog APIs** [\(https://cloud.google.com/private-catalog/docs/apis\)](https://cloud.google.com/private-catalog/docs/apis).

Except as otherwise noted, the content of this page is licensed under the Creative Commons Attribution 4.0 License [\(https://creativecommons.org/licenses/by/4.0/\)](https://creativecommons.org/licenses/by/4.0/)*, and code samples are licensed under the Apache 2.0 License* [\(https://www.apache.org/licenses/LICENSE-2.0\)](https://www.apache.org/licenses/LICENSE-2.0)*. For details, see our Site Policies* [\(https://developers.google.com/terms/site-policies\)](https://developers.google.com/terms/site-policies)*. Java is a registered trademark of Oracle and/or its aliates.*

*Last updated December 4, 2019.*